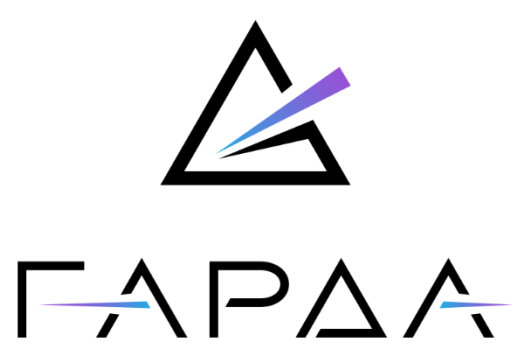

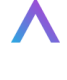

**Гарда Аналитика**

# **Руководство пользователя**

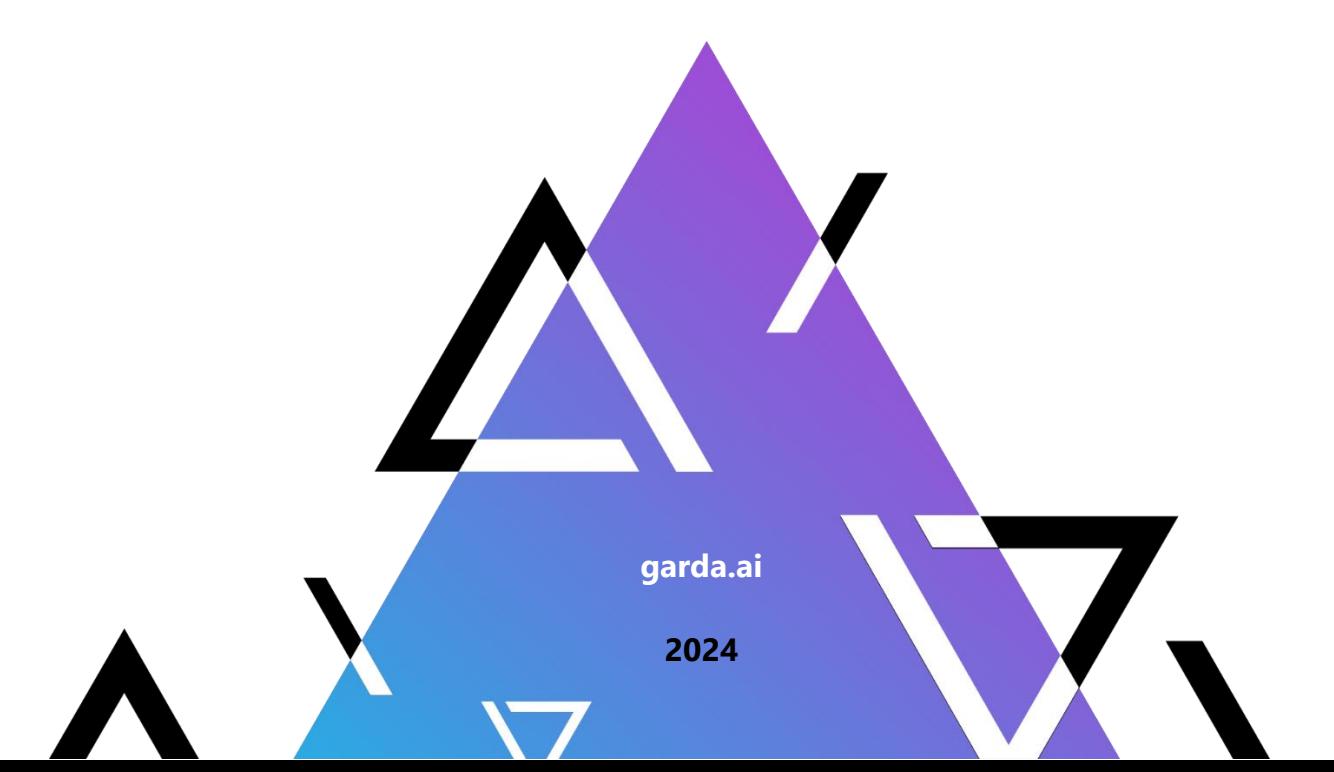

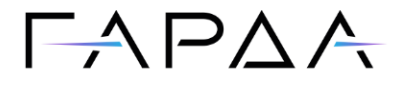

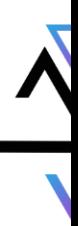

Тип документа: Руководство пользователя

Дата выпуска: 30.05.2024

Версия: 1.24

ООО "Гарда Технологии"

Все права сохраняются за правообладателем.

ООО "Гарда Технологии" оставляет за собой право вносить изменения в содержащуюся в данном документе информацию без предварительного уведомления.

#### ИНФОРМАЦИЯ О ПРАВЕ СОБСТВЕННОСТИ

Информация, содержащаяся в данном документе, является собственностью ООО "Гарда Технологии". Никакая часть этого документа не может быть воспроизведена или заимствована в какой бы то ни было форме или каким-либо способом – в графическом, электронном виде или механическим путем, включая фотокопирование, запись, в том числе и на магнитные носители, или любые другие устройства, предназначенные для хранения информации – без письменного разрешения ООО "Гарда Технологии". Подобное разрешение не может быть выдано третьей стороной, будь то организация или частное лицо.

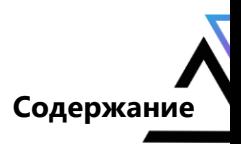

## Содержание

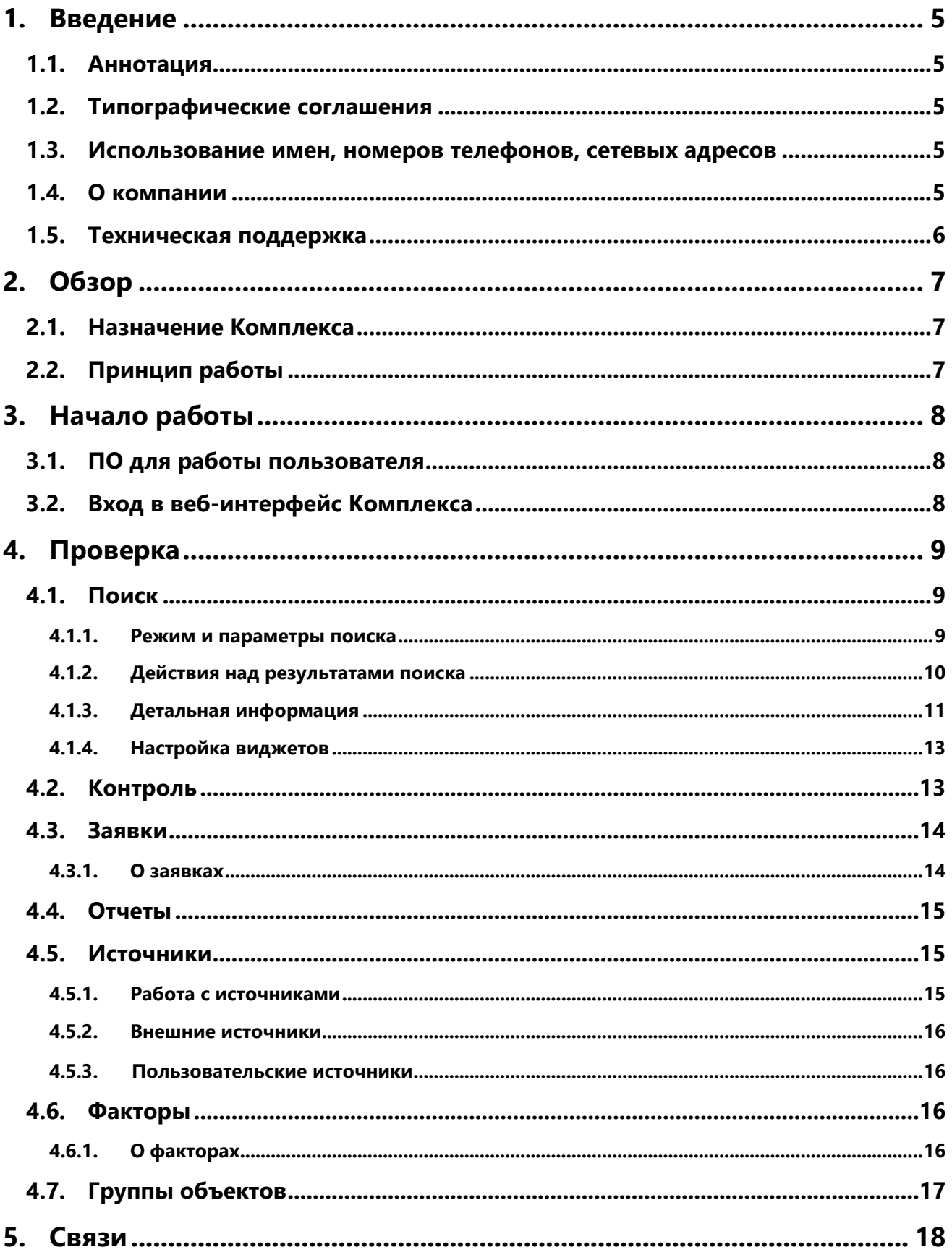

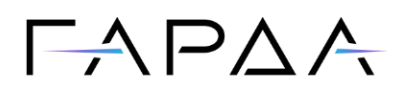

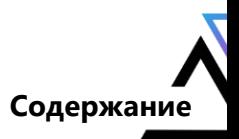

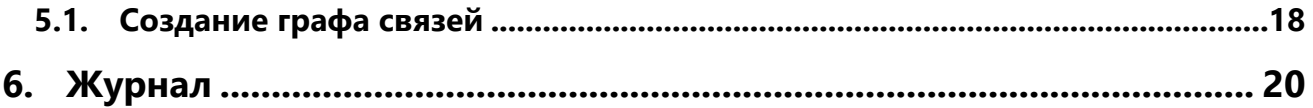

# $\Gamma \wedge \Gamma \wedge \wedge$

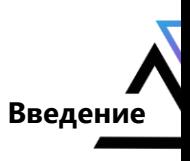

#### <span id="page-4-0"></span> $\mathbf 1$ Введение

## <span id="page-4-1"></span>1.1. Аннотация

Данный документ представляет собой Руководство пользователя к программному комплексу "Гарда Аналитика", предназначенному для выявления фактов угроз экономической безопасности организации.

## <span id="page-4-2"></span>1.2. Типографические соглашения

Обозначения и типографические соглашения, используемые в данном документе, приведены ниже.

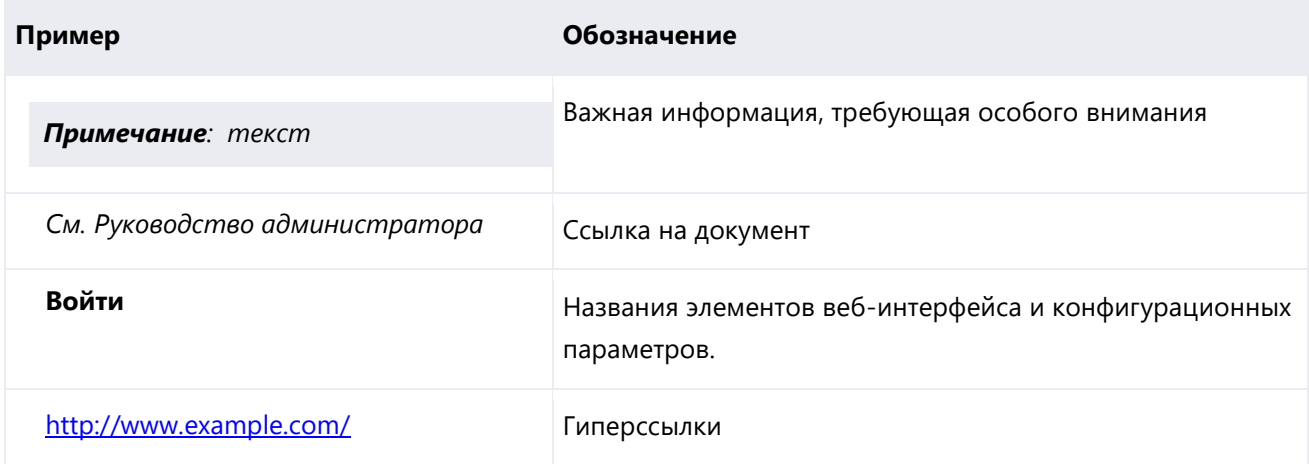

## <span id="page-4-3"></span>1.3. Использование имен, номеров телефонов, сетевых адресов

Приведенные в настоящем документе сведения о юридических и физических лицах, включая любые их данные, являются вымышленными, а IP-адреса и номера телефонов не соответствуют их действительным владельцам. Любые совпадения случайны.

## <span id="page-4-4"></span>1.4. О компании

Гарда Технологии (входит в группу компаний Гарда) – разработчик семейства продуктов в области защиты данных и сетевой безопасности. Решения Гарда защищают данные крупнейших государственных организаций и корпораций, защищают 50% всего российского интернета от DDoS-атак, обеспечивают защиту цифровых сервисов и мероприятий федерального масштаба. Продуктовый портфель холдинга построен на основе технологий собственной разработки, которые не требуют сторонних лицензий, включены в Единый реестр российского ПО и сертифицированы ФСТЭК.

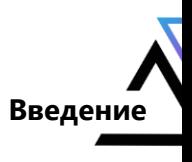

### <span id="page-5-0"></span>**1.5. Техническая поддержка**

По всем вопросам, связанным с работой продукта, обращайтесь в Службу технической поддержки компании "Гарда Технологии":

- Тел. +7(831) 422-12-20 (c 9-00 до 18-00 по московскому времени).
- Email: ga.support@gardatech.ru.

# $\Box \Delta$   $\Box$   $\Delta$   $\Delta$

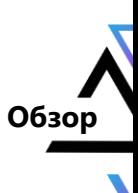

## <span id="page-6-0"></span>**2. Обзор**

## <span id="page-6-1"></span>**2.1. Назначение Комплекса**

Программный комплекс "Гарда Аналитика" (далее - ПК "Гарда Аналитика", Комплекс) - это система, реализующая выявление угроз экономической безопасности организации, поиск конфликта интересов, проведение внутренних расследований с использованием современных методов и инструментов работы с большими объёмами разнородных данных.

Основные задачи, решаемые Комплексом:

- Формирование досье физических и юридических лиц с использованием подключенных источников данных.
- Автоматизированное выявление негативных факторов в отношении физических и юридических лиц, в том числе кандидатов на приём, действующих сотрудников, потенциальных и действующих контрагентов.
- Выявление фактов связей между различными объектами, например, между действующими сотрудниками и контрагентами при проведении закупочных процедур.

## <span id="page-6-2"></span>**2.2. Принцип работы**

#### **Решение задач экономической безопасности**

Работа с Комплексом для решения задач экономической безопасности состоит из следующих этапов:

- 1. Определение или постановка бизнес-задачи пользователем Комплекса.
- 2. Поиск или создание необходимых объектов в Комплексе.
- 3. Выбор источников данных для получения дополнительных сведений.
- 4. Определение негативных факторов в отношении необходимых объектов.
- 5. Анализ данных с использованием предоставленных Комплексом инструментов (графы связей, drill-down диаграммы и пр.).
- 6. Вынесение вердикта.

*Примечание: В состав ПК "Гарда Аналитика" входят только модули для соединения с источниками. Заказчик должен самостоятельно заключить соответствующие договоры с поставщиками данных.*

# $\Box \Delta$ P $\Delta$ A

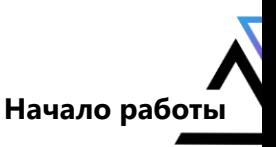

## <span id="page-7-0"></span>**3. Начало работы**

### <span id="page-7-1"></span>**3.1. ПО для работы пользователя**

Доступ к веб-интерфейсу оператора Комплекса осуществляется при помощи веб-браузера. Рекомендуется использовать один из следующих веб-браузеров:

- Google Chrome версии 123.0.6312.86;
- Microsoft Edge версии 123.0.2420.65;
- Mozilla Firefox версии 124.0.1 (64-битная).

### <span id="page-7-2"></span>**3.2. Вход в веб-интерфейс Комплекса**

Для доступа к веб-интерфейсу Комплекса выполните следующие действия:

- 1. Откройте [поддерживаемый веб](#page-7-1)-браузер.
- 2. В адресной строке веб-браузера после *http://* введите IP-адрес, указанный Администратором.
- 3. В открывшемся окне выберите вариант аутентификации:
	- через доменную учётную запись (активируйте переключатель **Доменная авторизация**);
	- через учётную запись ПК "Гарда Аналитика" (дополнительных действий не требуется).
- 4. Укажите логин и пароль в соответствующих полях и нажмите кнопку **Войти**.

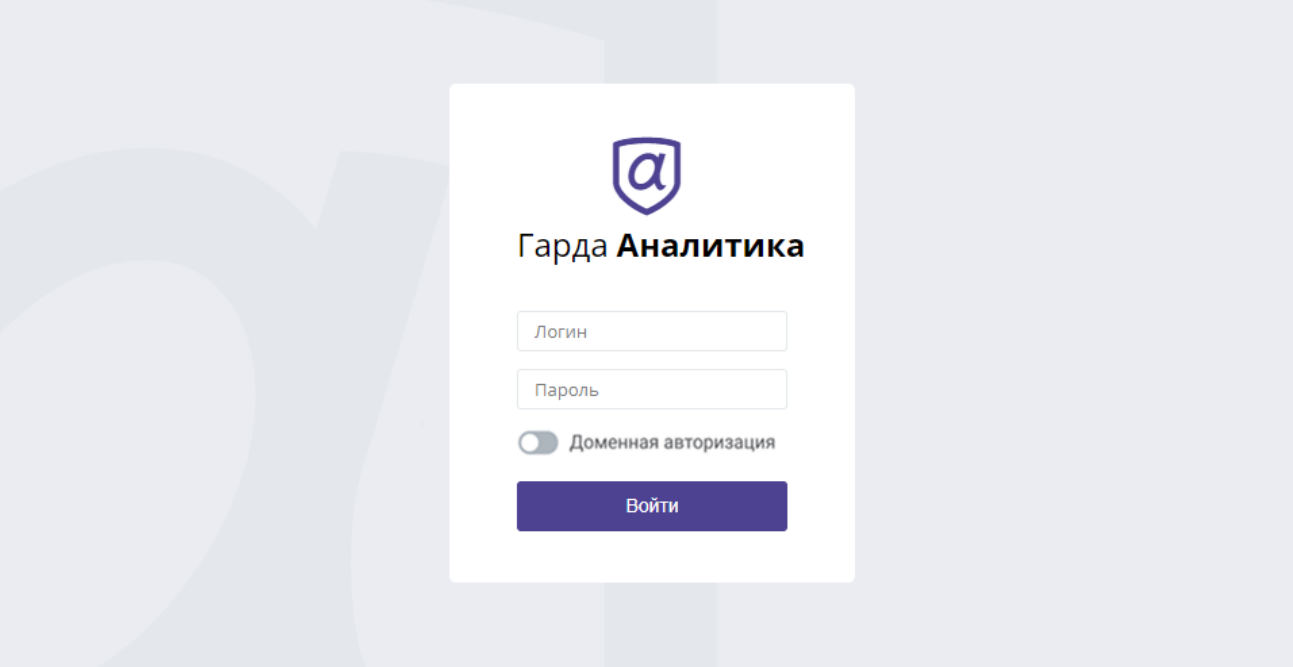

# $\Box \Delta$   $\Box$   $\Delta$

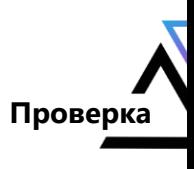

## <span id="page-8-0"></span>**4. Проверка**

### <span id="page-8-1"></span>**4.1. Поиск**

#### <span id="page-8-2"></span>**4.1.1.Режим и параметры поиска**

Пользователю Комплекса доступны следующие режимы поиска:

- [Простой поиск](#page-8-3) используется для поиска объектов по одному из основных атрибутов.
- [Расширенный поиск](#page-8-4) используется для поиска объектов на основании нескольких поисковых параметров (атрибутов) и связей с другими объектами.

### <span id="page-8-3"></span>**Простой поиск**

Для того чтобы произвести простой поиск объекта, необходимо выполнить следующие действия:

- 1. Выберите режим **Простой поиск**.
- 2. Выберите тип объекта (например, Компания).
- 3. Введите в поисковую строку значение одного из поисковых параметров (атрибутов).
- 4. Нажмите кнопку **Поиск**.
- 5. Для перехода к детальной информации о Человеке или Компании выберите объект из результатов поиска, либо откройте меню действий над объектом и выберите **Открыть детали**.

Если объект не найден, можно создать его карточку вручную, нажав на кнопку .

### <span id="page-8-4"></span>**Расширенный поиск**

Для того чтобы произвести поиск объекта в расширенном режиме, необходимо выполнить следующие действия:

- 1. Выберите режим **Расширенный поиск**.
- 2. Перетяните необходимые типы объектов поиска на рабочую область.
- 3. Выберите объект на рабочей области и задайте ему поисковые параметры по нажатию на кнопку **Добавить параметр**. Для поиска сразу по нескольким параметрам используйте кнопку  $\overline{t}$  для добавления.
- 4. Выберите дополнительные поисковые параметры (например, лицензия или фактор риска) для объекта на вкладке **Доп. Параметры**. При настройке параметров отображаются источники данных для значений из заданных списков наведением курсора мыши на эти значения.

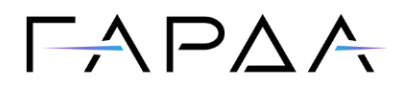

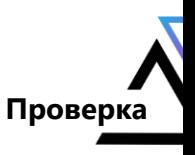

- 5. Установите связи между объектами. Для построения связи между двумя объектами наведите курсор на край первого объекта и, удерживая левую клавишу мыши, перетяните линию к краю второго объекта.
- 6. Определите тип связи между объектами, нажав на название связи и выбрав тип связи из списка.
- 7. Нажмите кнопку **Поиск**.

#### <span id="page-9-0"></span>**4.1.2.Действия над результатами поиска**

#### **Настройка отображения результатов поиска**

Результаты поиска содержат информацию о том, сколько объектов, удовлетворяющих критериям поиска, было найдено. Для Человека и Компании можно отобразить статистику в

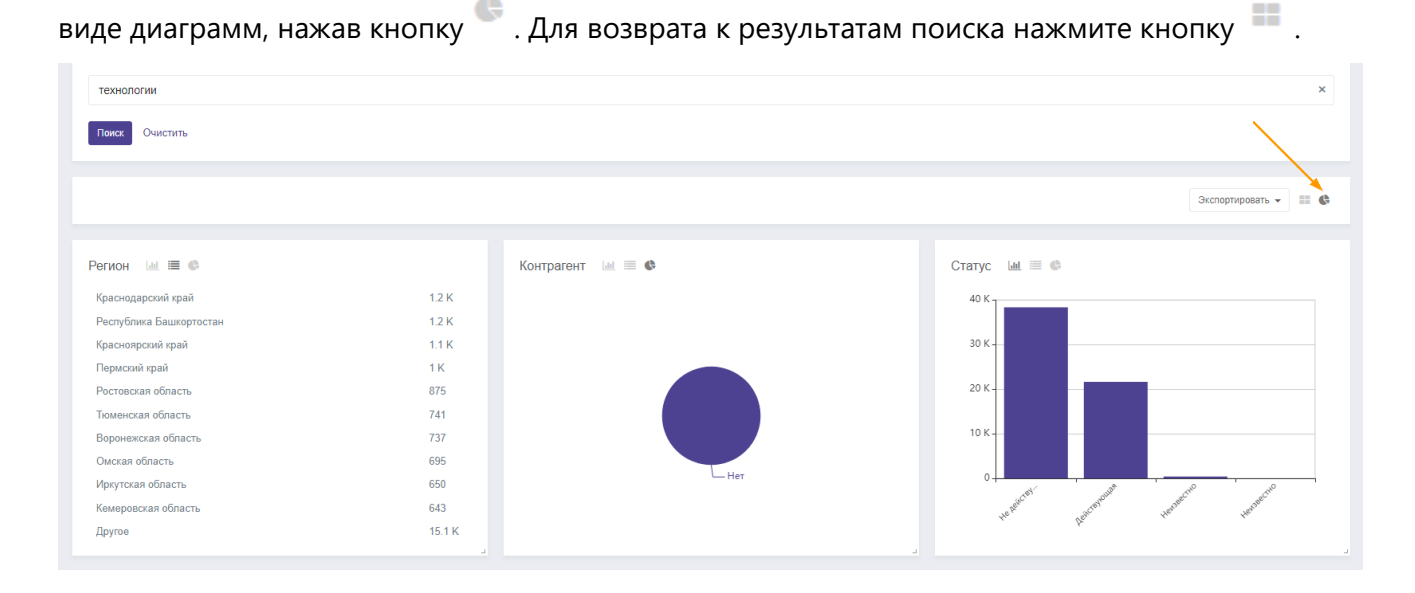

#### **Экспорт результатов поиска**

Возможен экспорт результатов поиска в формате XLSX или CSV. Для этого после осуществления поиска выполните следующие действия:

- 1. Рядом с результатами поиска нажмите кнопку **Экспортировать**.
- 2. Выберите формат (например, XLSX) и количество экспортируемых объектов (Топ 1000000 − Топ 10).
- 3. Нажмите кнопку **Экспортировать**.
- 4. Файл отобразится и будет доступен для скачивания в разделе [Отчеты,](#page-14-0) а также в уведомлениях.

## $\Box \land \Box \land \land$

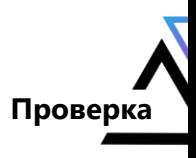

#### **Сохранение поисковых запросов**

Для того чтобы сохранить настроенный поисковый запрос, необходимо в режиме [Расширенного поиска](#page-8-4) выполнить следующие действия:

- 1. Нажмите на кнопку **Сохраненные фильтры** → **Сохранить**.
- 2. Выберите пункт меню **Новый**.
- 3. Введите название фильтра (поискового запроса).
- 4. Подтвердите сохранение, нажав на кнопку **Сохранить**.

#### **Постановка сохраненного поискового запроса на контроль**

Возможна постановка сохраненного поискового запроса на контроль по факторам. Если объект, подпадающий под поисковый запрос, начинает подпадать под фактор, пользователю будет приходить уведомление. Аналогичное уведомление придет, если объект перестанет попадать под фактор.

Чтобы поставить поисковый запрос на мониторинг по факторам, необходимо:

- 1. Нажать на кнопку напротив необходимого поискового запроса из списка сохраненных.
- 2. Нажать на кнопку **Поставить на контроль**.
- 3. В появившемся диалоговом окне необходимо нажать **Добавить фактор** и выбрать те факторы, срабатывание которых необходимо контролировать и о которых необходимо получать уведомления.
- 4. Нажать **Добавить на контроль**.
- 5. Уведомления о срабатываниях будут доступны в разделе [Контроль](#page-12-1).

#### <span id="page-10-0"></span>**4.1.3.Детальная информация**

В разделе **Детали** указана детальная информация о физических и юридических лицах, представленная в виде карточек Человека или Компании. Основная информация предоставляется [Источниками](#page-14-2) данных.

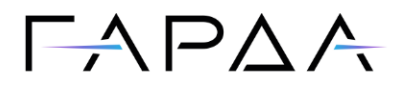

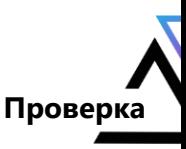

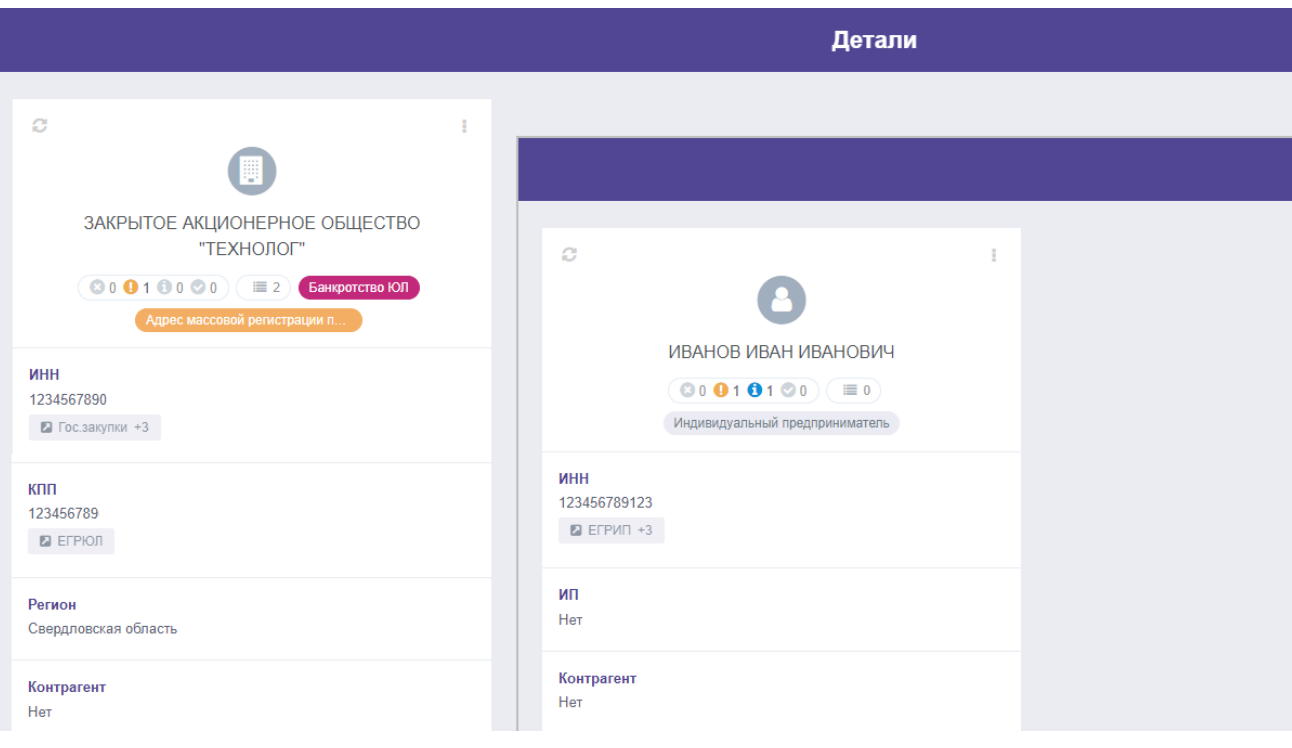

#### <span id="page-11-0"></span>**Факторы**

Для просмотра выявленных <u>факторов</u> необходимо нажать на панель [факторов](#page-15-3) **©** 1 0 1 0 0 0 0 и выбрать  $\Omega$ . Пользователь сможет увидеть текущее состояние по всем факторам для данного объекта.

Для факторов, имеющих заполненный **Шаблон ответа по фактору**, можно раскрыть описание фактора. Ссылки в описании являются активными, что позволяет перейти в Детали связанных объектов.

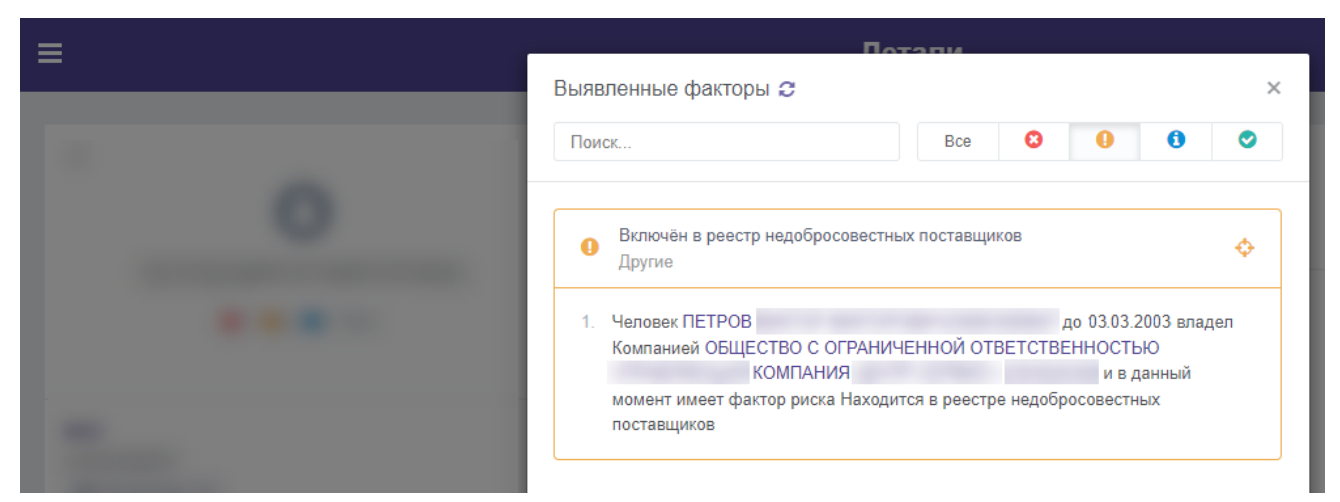

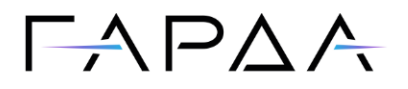

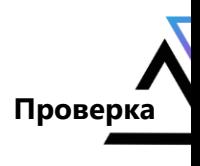

#### <span id="page-12-3"></span>**Меню карточки**

По нажатию на пиктограмму и пользователю доступны следующие действия:

- **Открыть в связях**.
- **Экспортировать в .doc**.
- **Редактировать сущность**.
- **Объединить.**
- **Контроль.**
- **Источники по запросу.**
- **Создать заявку**.
- **Удалить сущность.**
- **Добавить в группу**.
- **Настроить виджеты**.

#### <span id="page-12-0"></span>**4.1.4.Настройка виджетов**

В Комплексе доступно добавление виджетов в карточку объекта. Пользователь может выбрать какие именно виджеты из списка будут отображены в карточке, их порядок и размер.

#### **Настройка**

Для настройки необходимо перейти к карточке объекта, открыть меню карточки, нажав на пиктограмму , затем выбрать **Настроить виджеты**.

Нажмите **Добавить виджет**, выберите один или несколько виджетов из списка и нажмите **Сохранить**. Виджеты отобразятся в карточке.

### <span id="page-12-1"></span>**4.2. Контроль**

На вкладке **Объекты на контроле** отображается список объектов, поставленных на [Контроль](#page-12-2) по [Факторам](#page-11-0).

#### <span id="page-12-2"></span>**Постановка на Контроль**

Для постановки объекта на Контроль необходимо:

- 1. Создать новый Фактор или убедиться в том, что необходимый Фактор уже создан.
- 2. Поставить объект на Контроль.
- 3. В открывшемся окне нажмите **Добавить фактор**.
- 4. Выберите один или несколько Факторов из списка и нажмите кнопку **Добавить на контроль**.

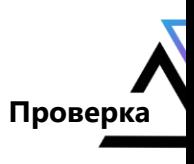

### <span id="page-13-0"></span>**4.3. Заявки**

#### <span id="page-13-1"></span>**4.3.1.О заявках**

В разделе **Заявки** пользователь может видеть список всех объектов, на которые он создал заявки, в том числе пользователей, участвующих в проверке, и текущие статусы заявок. Для просмотра Деталей необходимо нажать на её название.

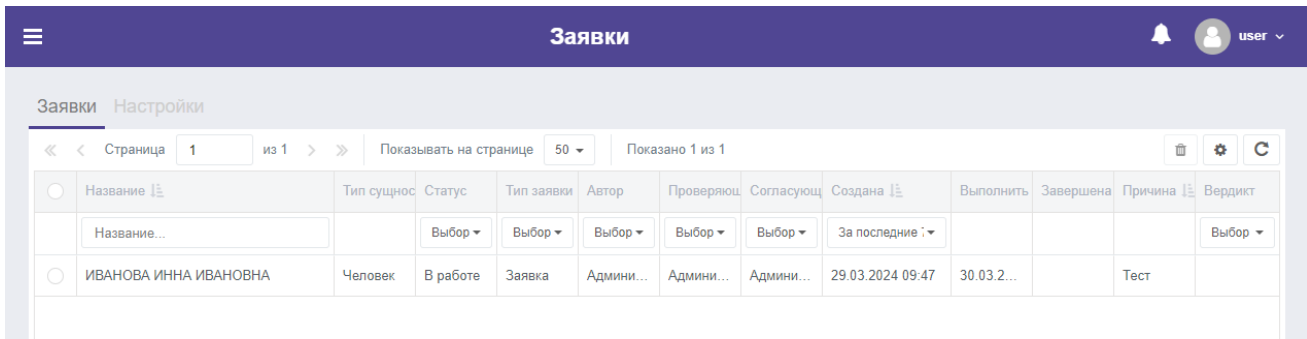

#### **Статусы заявок**

Заявка может иметь следующие статусы:

- **Новая** заявка создана.
- **В работе** заявка отправлена в работу Проверяющему. Проверяющий получает уведомление **Заявка в статусе 'В работе'**.
- **На согласовании** заявка ожидает согласования у Согласующего. Согласующий получает уведомление **Заявка в статусе 'На согласовании'**.
- **Завершена** проверка объекта по заявке завершена. Статус отобразится для Согласующего и Проверяющего, а в уведомлении появится **Заявка в статусе 'Завершена'**.
- **Отменена** проверка объекта по заявке отменена.
- **Отложена** проверка объекта по заявке отложена.

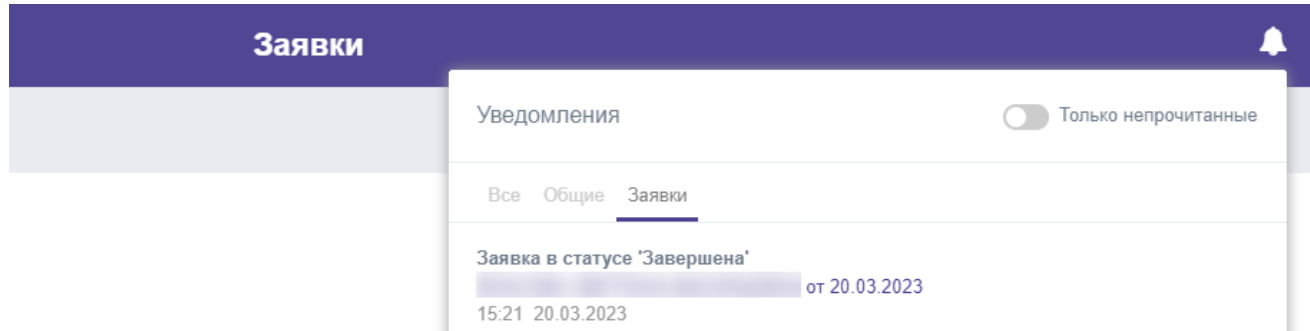

## $\Box \Delta$  P $\Delta$  A

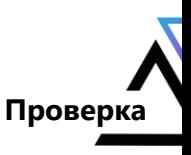

## <span id="page-14-0"></span>**4.4. Отчеты**

В разделе содержатся отчёты, доступные для скачивания по нажатию на кнопку . Кнопка может отличаться, если отчёт ещё генерируется. Тогда при нажатии на эту кнопку происходит обновление статуса готовности отчёта.

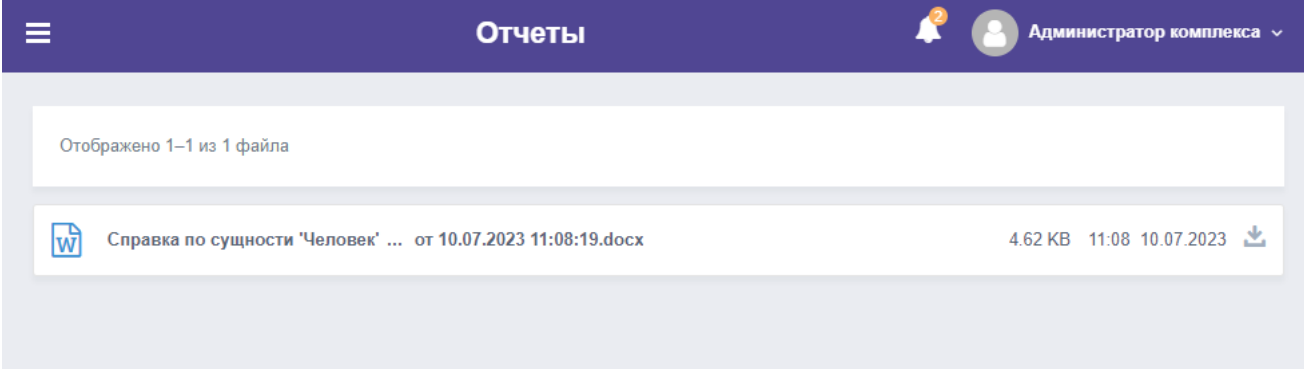

### **Выбор блоков**

Для получения отчета необходимо:

- 1. Перейти в [Меню карточки](#page-12-3) и выбрать **Экспортировать в .doc**.
- 2. На вкладке **Выбор блоков** выбрать блоки информации, которые должны войти в отчёт.
- 3. Нажать кнопку **Экспортировать**.

Через некоторое время отчет отобразится в **Уведомлениях** и в разделе **Отчеты**.

## <span id="page-14-1"></span>**4.5. Источники**

#### <span id="page-14-2"></span>**4.5.1.Работа с источниками**

Комплекс получает, обрабатывает и сохраняет данные, используя Системные (внутренние и [внешние\)](#page-15-0), а также [Пользовательские](#page-15-4) источники.

*Примечание: Есть возможность добавления в Комплекс новых источников и справочников информации.*

В разделе **Источники** доступен просмотр общей статистики по загрузке информации из систем-источников с возможностью детализации.

# $\Box \land \Box \land \land$

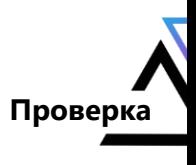

#### <span id="page-15-0"></span>**4.5.2.Внешние источники**

*Перечень базовых внешних источников см. в документе Описание ПО.*

*Примечание: Данные, получаемые из источников, могут отображаться в Комплексе не полностью. ООО "Гарда Технологии" не несет ответственность за достоверность, актуальность, полноту и точность информации, предоставляемой внешними и внутренними источниками организаций, эксплуатирующих ПК "Гарда Аналитика".*

*Важно: Информацию в отношении физических лиц допустимо обрабатывать только при наличии письменного согласия на обработку их персональных данных.*

#### <span id="page-15-4"></span><span id="page-15-1"></span>**4.5.3. Пользовательские источники**

Комплекс позволяет добавлять собственные источники.

#### **Добавление источника**

Для создания пользовательского источника необходимо:

- 1. Перейти в раздел **Проверка** → **Источники** → **Пользовательские** и нажать на кнопку **Добавить источник**.
- 2. Указать **Название** источника и добавить **Описание** (при необходимости).
- 3. Выбрать тип загрузки.
- 4. Нажать кнопку **Загрузить файл** и выбрать для загрузки csv-файл, соответствующий требованиям к источнику.
- 5. При выборе **Ручной конфигурации сущностей** необходимо, по аналогии с [Расширенном](#page-8-4)  [поиском,](#page-8-4) определить объекты и их связи, а также указать значения атрибутов.
- 6. **Сохранить** источник.

После сохранения источника появится возможность загрузки новой версии файла и скачивания существующей.

### <span id="page-15-2"></span>**4.6. Факторы**

### <span id="page-15-3"></span>**4.6.1.О факторах**

Факторы позволяют проверить Человека или Компанию на соответствие или несоответствие определённым критериям.

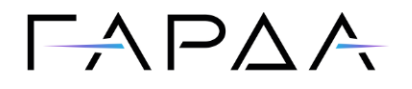

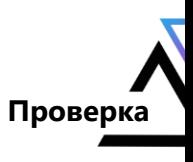

В Комплексе доступны следующие виды факторов:

- Пользовательские (редактируемые).
- Системные (не редактируемые).

#### **Создание фактора**

Для создания **Фактора** перейдите в раздел **Проверка** → **Факторы** и на вкладке **Пользовательские** выполните следующие действия:

- 1. В правом нижнем углу нажмите кнопку **Создать новый фактор**.
- 2. В открывшемся окне заполните поля:
	- **Название фактора**.
	- **Описание фактора** описание или комментарий (при необходимости).
	- **Тип фактора**.
	- **Группа** добавление фактора в группу факторов.
	- **Тип проверки.**
	- **Категория** выбор типа объекта.
	- **Шаблон ответа по фактору** настройка шаблона, отображающего атрибуты объектов, попавших под проверку по фактору.
- 3. После заполнения полей нажмите кнопку **Сохранить**.

## <span id="page-16-0"></span>**4.7. Группы объектов**

В разделе Группы объектов есть возможность:

- создавать Заявки на Группу объектов;
- ставить выбранную Группу на Контроль.

Для создания группы необходимо указать только название.

# $\Box \land \Box \land \land$

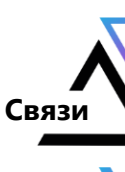

## <span id="page-17-0"></span>**5. Связи**

## <span id="page-17-1"></span>**5.1. Создание графа связей**

Построение графа осуществляется на странице **Связи**. Для создания графа выполните следующие действия:

- 1. В левой области страницы выберите вершину, по которой будет производиться поиск объекта контроля (Человек, Компания и др.). В качестве вершины также может выступать **Группа объектов** или сохраненный поисковой фильтр. Для этого необходимо открыть **Группы** и выбрать вкладку **Группы объектов** или **Фильтры**.
- 2. В открывшемся окне задайте значение одного из поисковых параметров.
- 3. Нажмите клавишу **Enter**.
- 4. Выберите один или несколько интересующих объектов контроля из списка предложенных и перетяните их на рабочую область.
- 5. Для того чтобы отобразить связи объекта контроля, щелкните по нему правой клавишей мыши и выберите **Ближайшие связи**. Также отобразить ближайшие связи можно, выделив объект контроля и дважды нажав по нему левой клавишей мыши.
- 6. Для просмотра свойств каждой вершины выделите ее на рабочей области.
- 7. Для того чтобы скрыть ненужный тип вершины и соответствующие связи нажмите пиктограмму напротив названия объекта.

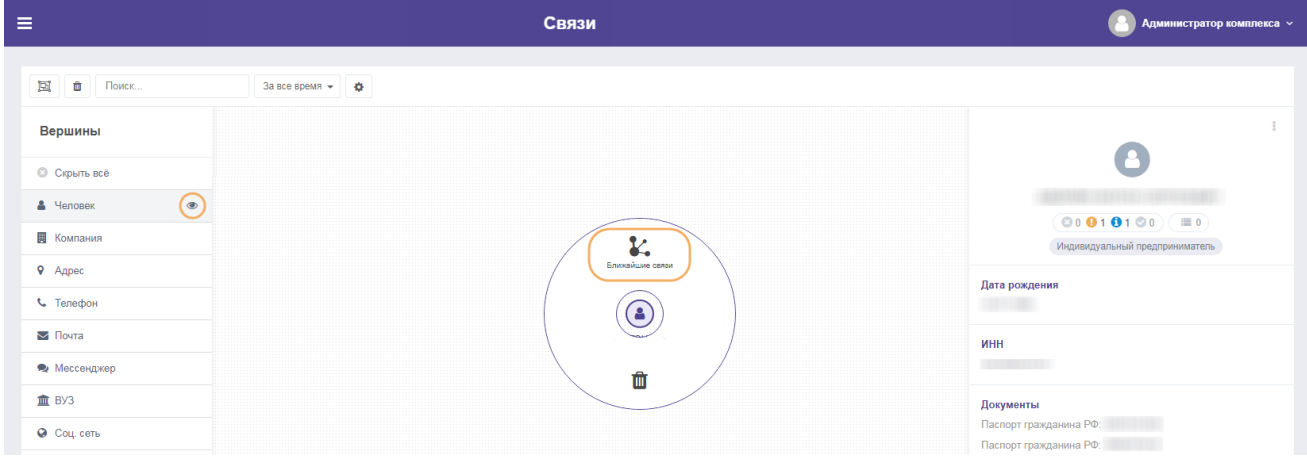

8. В левой области страницы на вкладке **Связи** укажите типы связей, которые требуется выделить цветом на графе.

В результате последовательного разворачивания связей объектов контроля от вершины к вершине в рабочей области страницы отобразится граф, иллюстрирующий взаимосвязи объектов контроля.

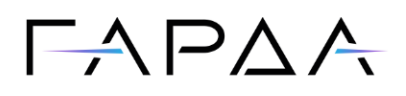

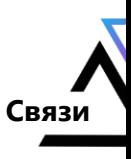

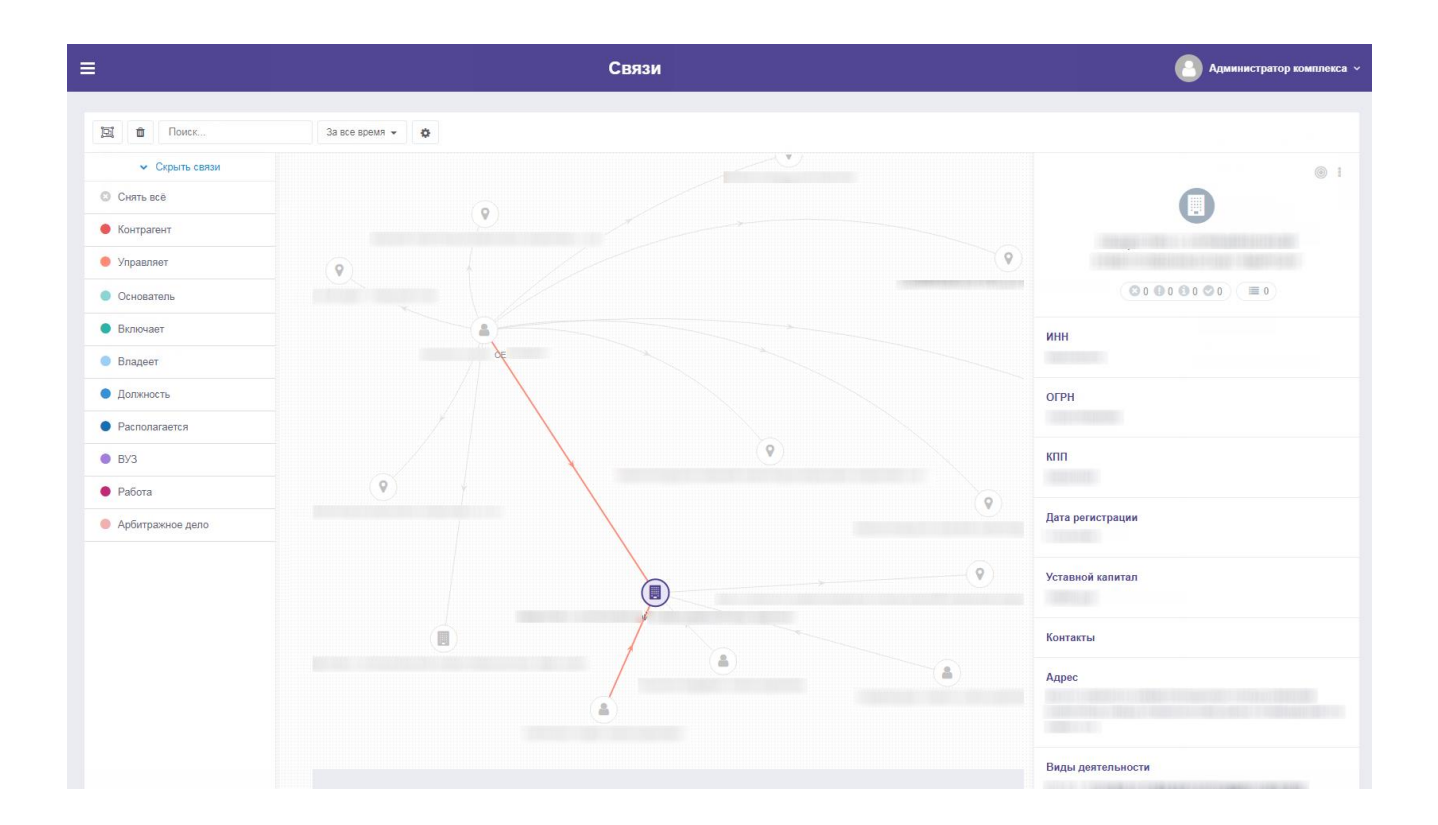

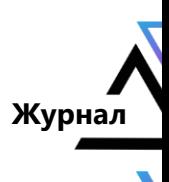

## <span id="page-19-0"></span>**6. Журнал**

Происходящие в Комплексе действия и события регистрируются в следующих журналах:

- Журнал действий пользователя.
- Системный журнал.
- Экспортированные файлы.

#### **Журнал действий пользователя**

В журнале регистрируются действия пользователей в Комплексе. Каждая запись в таблице содержит время и действие конкретного пользователя.

#### **Системный журнал**

В **Системном журнале** отображается информация о результатах работы периодических источников.

#### **Экспортированные файлы**

Комплекс позволяет экспортировать данные журнала в формате XLSX. Для этого необходимо нажать **Экспортировать** → **Экспорт в XLSX**.